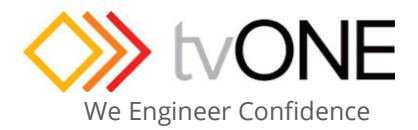

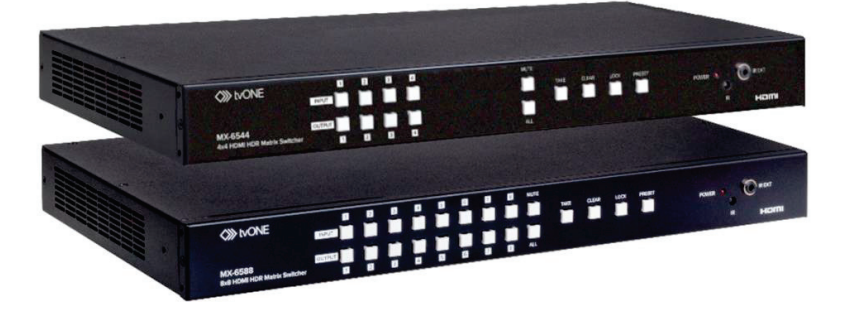

# **MX-6544 and MX-6588 Small HDMI 2.0, 4K HDR matrices**

**User Guide V1.00** 

Copyright © tvONE 2019 Feb 2019

## In this document

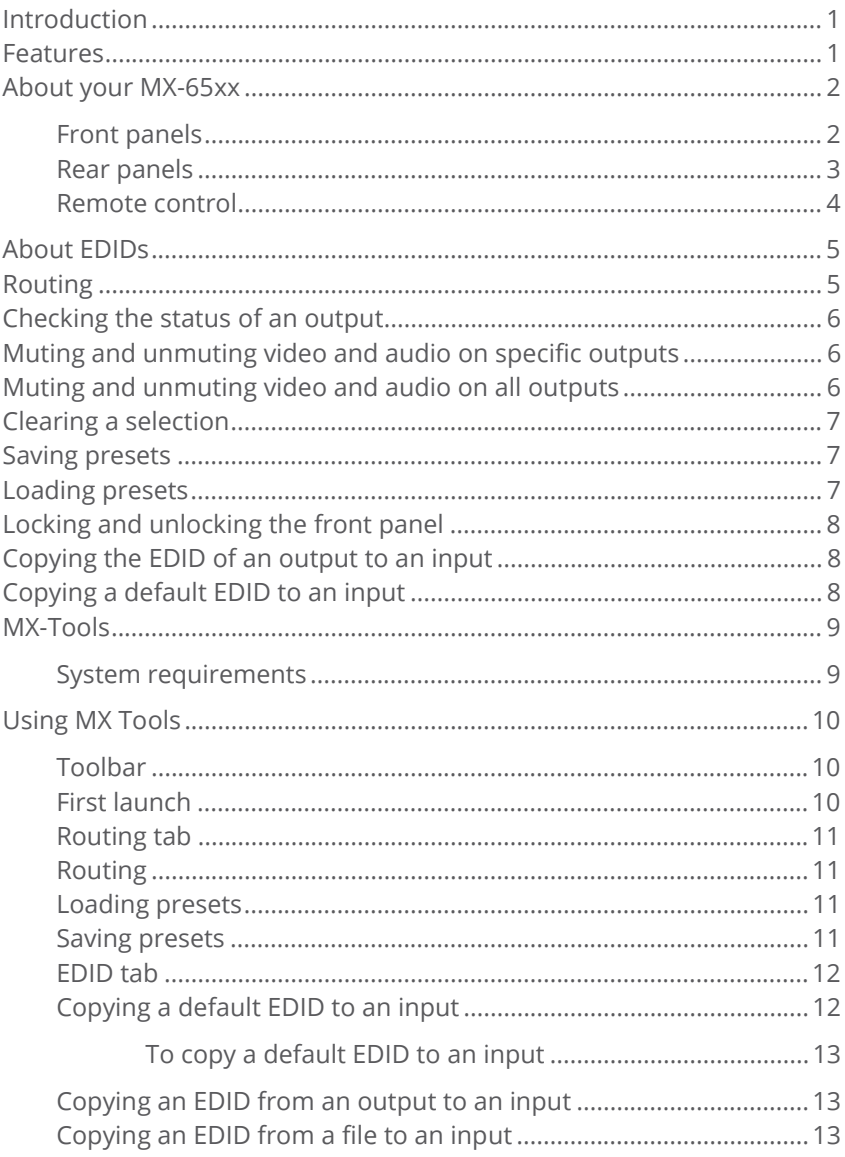

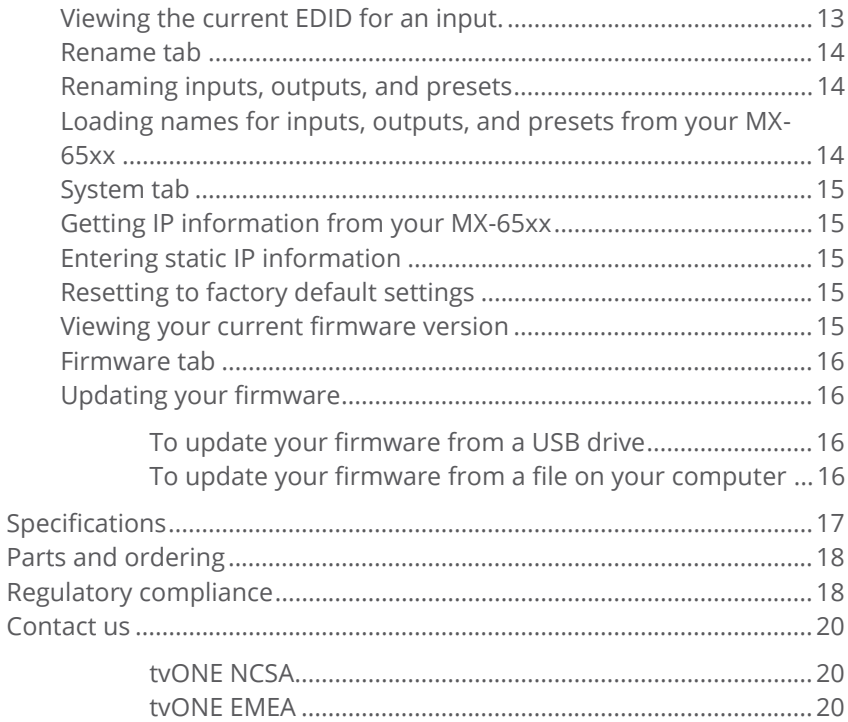

### **Introduction**

The MX-65xx Matrix Switcher Series is designed to allow the distribution of HDMI 2.0a (with HDCP) sources to multiple display devices independently or all at the same time using an intuitive front panel, infrared remote control or our control software, MX-tools. The MX-65xx series is the perfect solution for all your installations including home theaters, classrooms or conference rooms that demand high levels of performance and superior 4:4:4 4K/60 image fidelity.

The MX-6588 is HDMI 2.0a compliant with full support for 4K2K@60 4:4:4 8bit and 10bit processing for superior deep color rendition. 3D signals are also supported. Audio includes 7.1 audio capability including DTS-HD and Dolby TrueHD.

### **Features**

- **HDMI 2.0a compliant**
- 4K2K@60 4:4:4 processing with 8bit and 10bit color depth
- **HDR** for deep color resolution
- **HDCP 2.2 compliant**
- Save up to 16 Presets
- Control via Front panel buttons, RS-232, TCP/IP, InfraRed and MX-tools
- Supports 7.1 channel digital audio, DTS, Master and Dolby TrueHD
- Auto detect EDID learning and management
- Robust 1RU rack-mountable metal case

## **About your MX-65xx**

#### **Front panels**

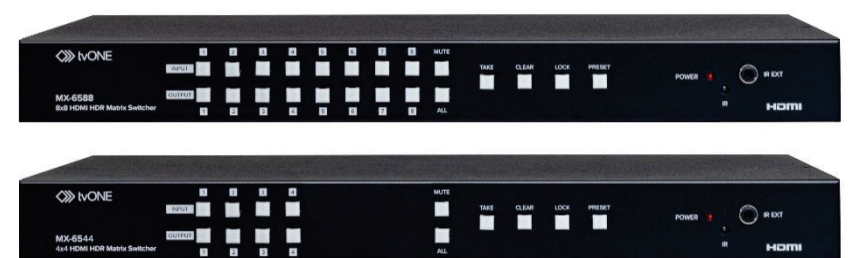

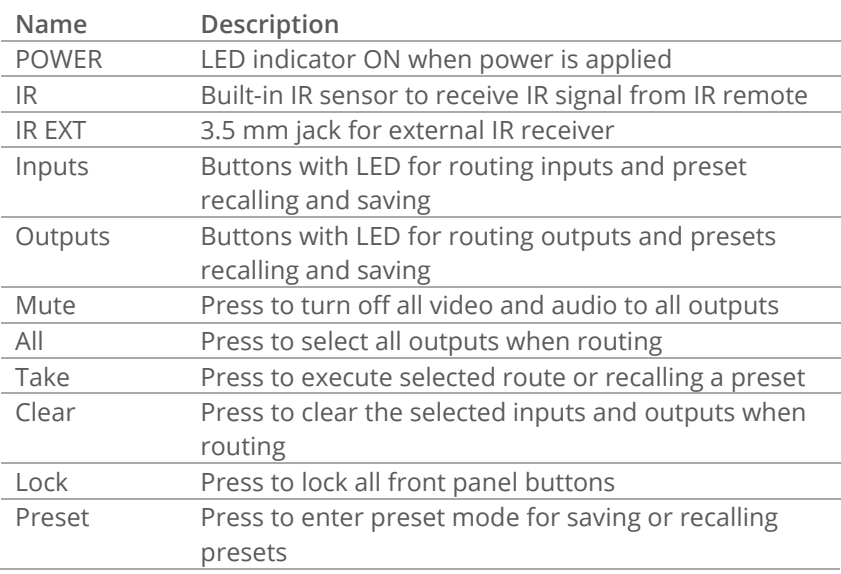

Homi

#### **Rear panels**

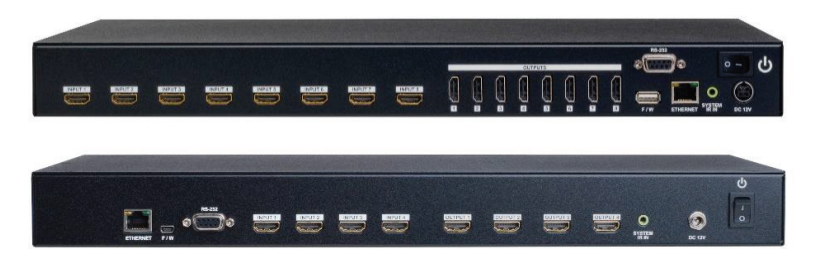

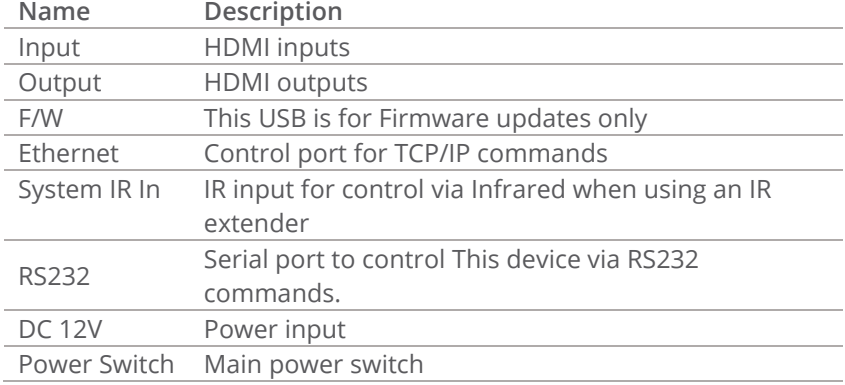

#### **Remote control**

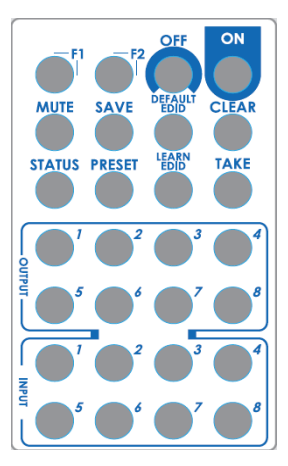

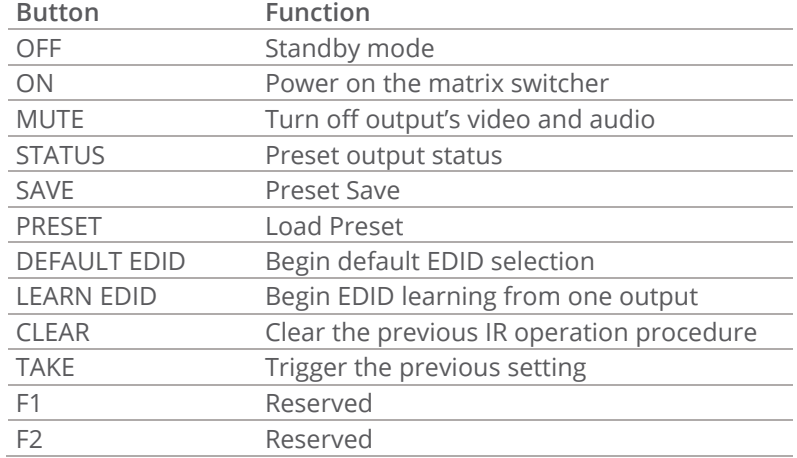

### **About EDIDs**

You only need to manually copy an EDID to an input if you have a display connected to the HDMI output port that cannot play audio and video properly.

Sources output the lowest standards in audio format and video resolutions to be commonly acceptable among all HDMI displays. You can force your MX-65xx to learn the EDID of your least capable HDMI display make sure all displays can play the HDMI signals normally. Read about copying EDIDs using the front panel or remote control on page 8.

Read more about copying EDIDs using MX-Tools on page 12.

## **Routing**

Routing can be performed via several control methods, IR remote, Serial and TCP/IP, MX-tools, and front panel buttons.

On the front panel:

- 1. To select an input, by press and release the desired input. The LED button lights.
- 2. Press and release the desired outputs. Each LED button lights.
- 3. Press TAKE to execute the desired routing. Once TAKE is pressed, all the LEDs turn off.

On the remote control:

- 1. Select the button for the output.
- 2. Select the button for the input.

## **Checking the status of an output**

On the remote control:

- 1. Press STATUS.
- 2. Press the button for the output.
- 3. Press TAKE.

## **Muting and unmuting video and audio on specific outputs**

On the buttons of the front panel:

- 1. Press MUTE.
- 2. Press the buttons for the outputs you want to mute or unmute.
- 3. Press TAKE.

On the remote control:

- 1. Press MUTE.
- 2. Press the buttons for the outputs you want to mute or unmute.
- 3. Press TAKE.

## **Muting and unmuting video and audio on all outputs**

On the buttons of the front panel:

- 1. Press MUTE.
- 2. Press ALL.
- 3. Press TAKE.

### **Clearing a selection**

On the buttons of the front panel:

To clear all selections, press CLEAR.

### **Saving presets**

Finish routing before you save presets. The input or output button you choose becomes the new preset number.

On the buttons of the front panel:

- 1. Press PRESET.
- 2. Press and hold any input or output button until the LED flashes.

On the remote control:

- 1. Press SAVE.
- 2. Press any output button.
- 3. Press TAKE.

### **Loading presets**

On the buttons of the front panel:

- 1. Press PRESET.
- 2. Press the input or output button of the preset you want to load.
- 3. Press TAKE.

On the remote control:

- 1. Press PRESET.
- 2. Press the output button of the preset you want to load.
- 3. Press TAKE.

MNL-MX-65xx V1.00 7

## **Locking and unlocking the front panel**

On the buttons of the front panel:

To lock or unlock the front panel, press LOCK.

### **Copying the EDID of an output to an input**

On the buttons of the front panel:

- 1. Press and hold the button for the output you want to copy.
- 2. Press the button for the input or inputs you want to copy to.
- 3. Press TAKE. Copying is finished when the output button flashes.

On the remote control:

- 1. Press LEARN EDID.
- 2. Press the button for the output you want to copy.
- 3. Press the button for the input or inputs you want to copy to.
- 4. Press TAKE.

### **Copying a default EDID to an input**

The default EDIDs available are:

- 1. Full-HD(1080p@60)-24bit 2D & 2ch
- 2. Full-HD(1080p@60)-24bit 2D & 7.1ch
- 3. Full-HD(1080p@60)-24bit 3D & 2ch
- 4. Full-HD(1080p@60)-24bit 3D & 7.1ch
- 5. HD(1080i@60)(720p@60)-24bit 2D & 2ch
- 6. HD(1080i@60)(720p@60)-24bit 2D & 7.1ch
- 7. Full-HD(1080p@60)-36bit 2D & 2ch
- 8. Full-HD(1080p@60)-36bit 2D & 7.1ch
- 9. Full-HD(1080p@60)-24bit 2D & 2ch & Dolby 5.1ch
- 10. 4k2k@30 2ch
- 11. 4k2k@30 7.1ch
- 12. 4k2k@30-3D-PCM2CH(2ch)
- 13. 4k2k@30-3D-BITSTR(7.1ch)
- 14. 4k2k@60-420-3D-PCM2CH(2ch)
- 15. 4k2k@60-420-3D-BITSTR(7.1ch)
- 16. 4k2k@60-3D-PCM2CH(2ch)
- 17. 4k2k@60-3D-BITSTR(7.1ch)

On the buttons of the front panel:

- 1. Press and hold MUTE until it flashes.
- 2. Press an input button to select an input to restore.
- 3. Press TAKE. Restoring is finished when ALL starts flashing.

On the remote control:

- 1. Press DEFAULT EDID.
- 2. Press an output button to select a default EDID.
- 3. Press an input button to select an input to restore.
- 4. Press TAKE.

## **MX-Tools**

MX-Tools is the control software for your MX-65xx.

#### **System requirements**

- OS Information: MS WinXP/7
- Software size: 1 MB
- **Minimum RAM requirement: 256 MB**
- Serial Com Port Baud rates: 9600
- $TCP/IP$

## **Using MX Tools**

#### **Toolbar**

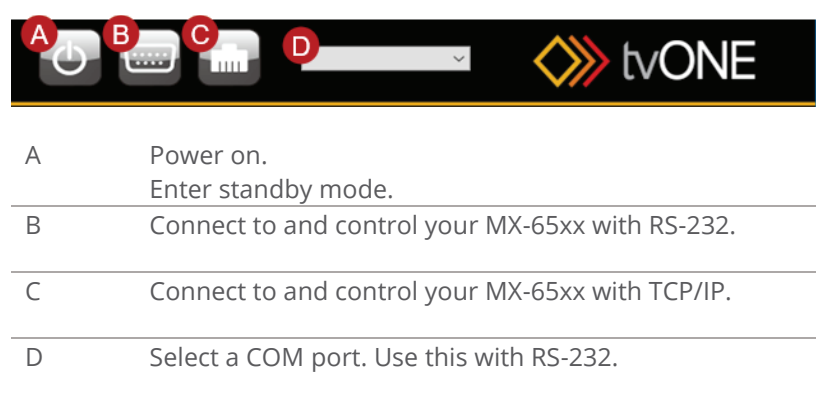

#### **First launch**

When you first launch MX-Tools, select your MX-65xx model.

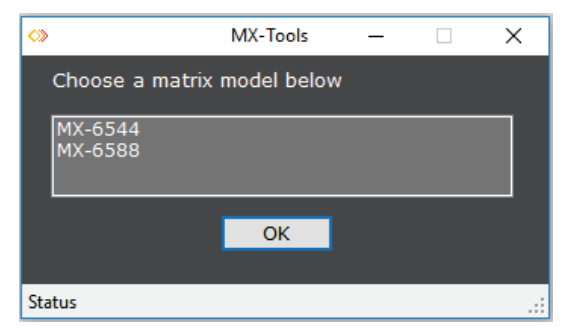

#### **Routing tab**

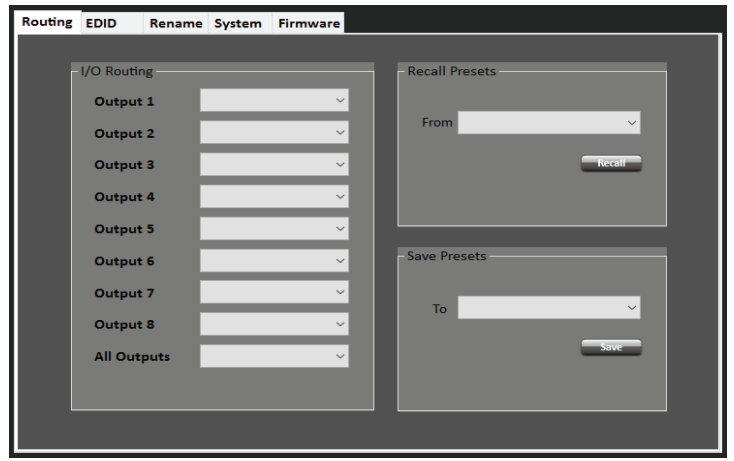

#### **Routing**

For each output, select an input from the list.

#### **Loading presets**

- 1. Select a stored preset from **Recall Presets**.
- 2. Select **Recall**.

#### **Saving presets**

- 1. Select a preset from **Save Presets**.
- 2. Select **Save**.

#### **EDID tab**

MX-Tools can automatically generate the correct EDID values for all your connected inputs. You can also select an EDID for each input from a display, from the default EDID list, or from a file.

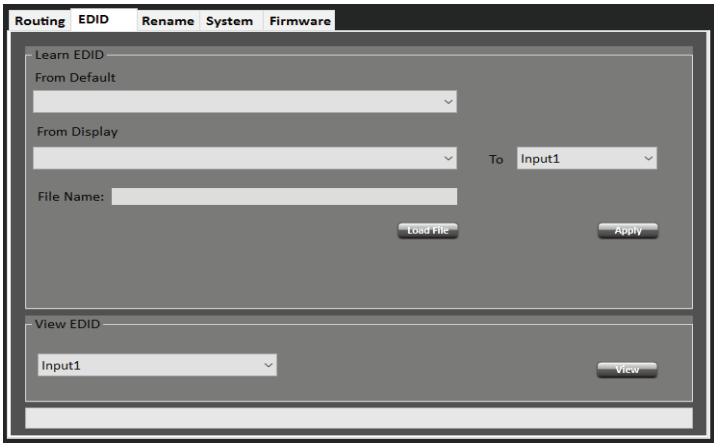

#### **Copying a default EDID to an input**

The default EDIDs available are:

- 18. Full-HD(1080p@60)-24bit 2D & 2ch
- 19. Full-HD(1080p@60)-24bit 2D & 7.1ch
- 20. Full-HD(1080p@60)-24bit 3D & 2ch
- 21. Full-HD(1080p@60)-24bit 3D & 7.1ch
- 22. HD(1080i@60)(720p@60)-24bit 2D & 2ch
- 23. HD(1080i@60)(720p@60)-24bit 2D & 7.1ch
- 24. Full-HD(1080p@60)-36bit 2D & 2ch
- 25. Full-HD(1080p@60)-36bit 2D & 7.1ch
- 26. Full-HD(1080p@60)-24bit 2D & 2ch & Dolby 5.1ch
- 27. 4k2k@30 2ch
- 28. 4k2k@30 7.1ch
- 29. 4k2k@30-3D-PCM2CH(2ch)
- 30. 4k2k@30-3D-BITSTR(7.1ch)

- 31. 4k2k@60-420-3D-PCM2CH(2ch)
- 32. 4k2k@60-420-3D-BITSTR(7.1ch)
- 33. 4k2k@60-3D-PCM2CH(2ch)
- 34. 4k2k@60-3D-BITSTR(7.1ch)

#### **To copy a default EDID to an input**

- 1. Select an EDID from **From Default**.
- 2. Select an input from **To**.
- 3. Select **Apply**.

#### **Copying an EDID from an output to an input**

- 1. Select an output from From Display.
- 2. Select an input from **To**.
- 3. Select **Apply**.

#### **Copying an EDID from a file to an input**

- 1. Enter the file name.
- 2. Select **Load File**.
- 3. Select an input from **To**.
- 4. Select **Apply**.

#### **Viewing the current EDID for an input.**

- 1. Select an input from **View EDID**.
- 2. Select **View**.

#### **Rename tab**

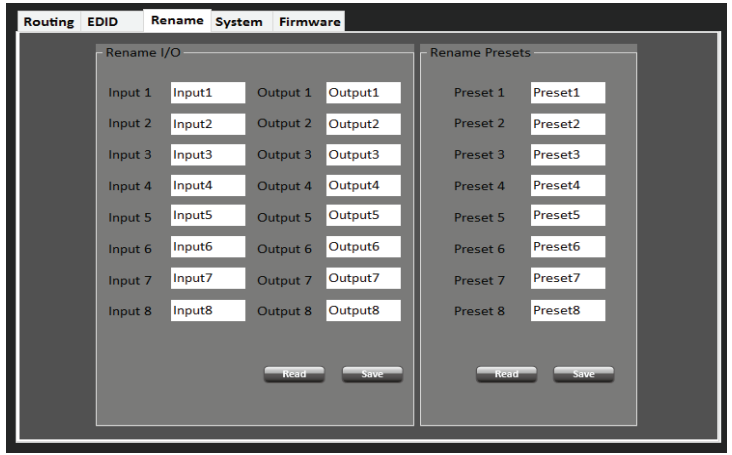

**Renaming inputs, outputs, and presets** 

**Enter a new name for the preset.** 

**Loading names for inputs, outputs, and presets from your MX-65xx** 

Select **Read** for either inputs and outputs, or presets.

#### **System tab**

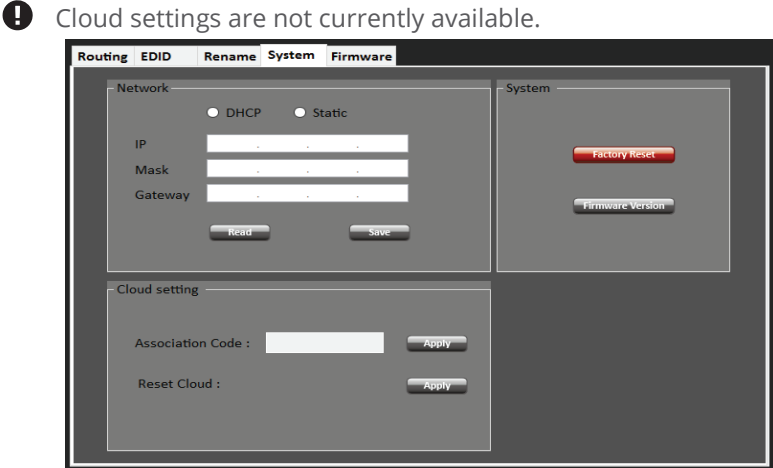

## **Getting IP information from your MX-65xx**

- 1. Select **DHCP**.
- 2. Select **Read**.

#### **Entering static IP information**

The default static IP is 192.168.1.123.

- 1. Select **Static**.
- 2. Enter your IP address, mask, and gateway.
- 3. Select **Save**.

#### **Resetting to factory default settings**

Select **Factory Reset**.

#### **Viewing your current firmware version**

Select **Firmware Version**

MNL-MX-65xx V1.00 15

#### **Firmware tab**

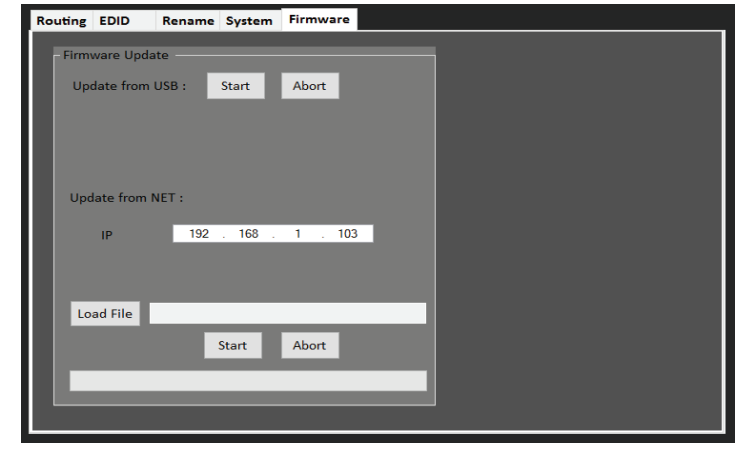

#### **Updating your firmware**

- Check your current firmware version on the **System** tab.
- You can update your firmware from a USB drive connected to your MX65-xx, or from a file stored on your computer.
- **If you want to use a USB drive, make sure the firmware file is** stored in the root directory, and has the file type **.bin**.
- If you want to use a file stored on your computer, your computer and your MX65xx must be in the same domain.
- **Updating firmware takes about five minutes.**

#### **To update your firmware from a USB drive**

- 1. Connect your USB drive to the F/W port on the rear of your MX-65xx.
- 2. Select (**Update from USB**) **Start**.

#### **To update your firmware from a file on your computer**

- 1. Enter the IP address of your MX-65xx.
- 2. Select **Load File** and navigate to the new firmware file.
- 3. Select (**Upload from NET**) **Start**.

## **Specifications**

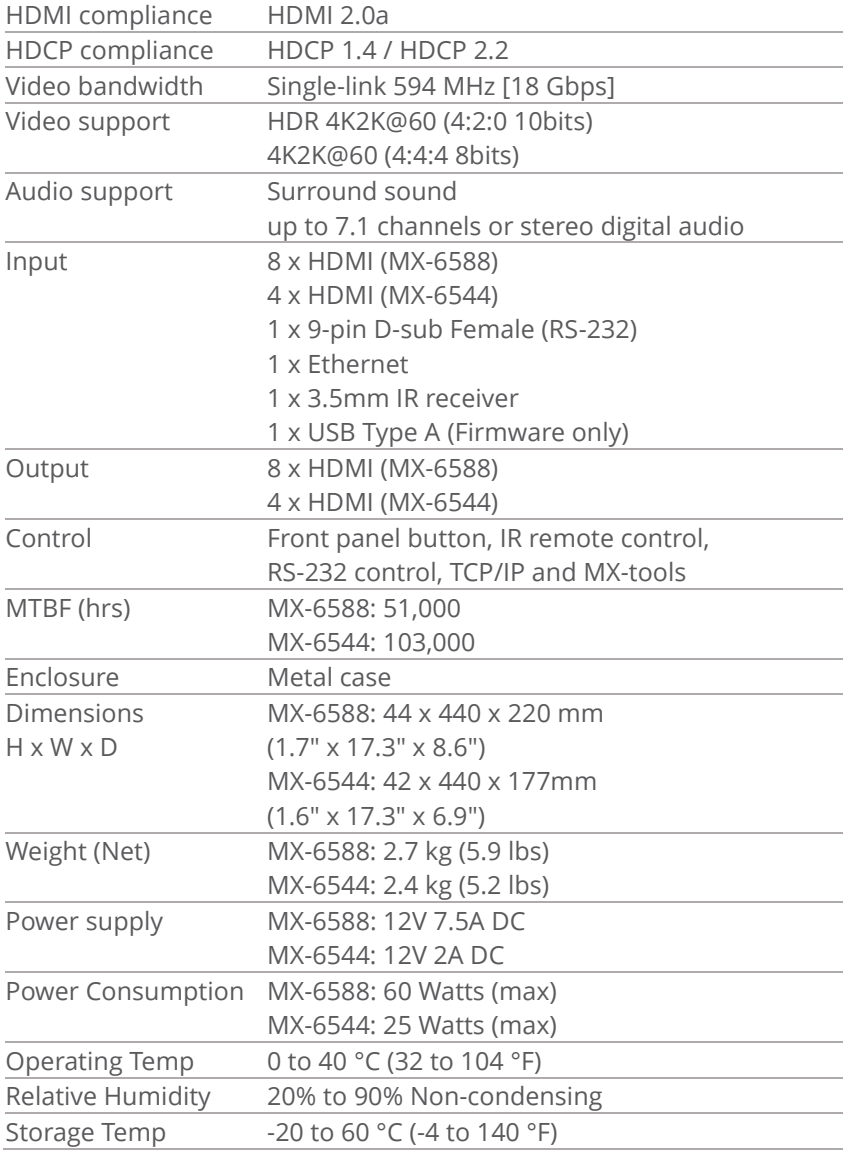

MNL-MX-65xx V1.00 17

### **Parts and ordering**

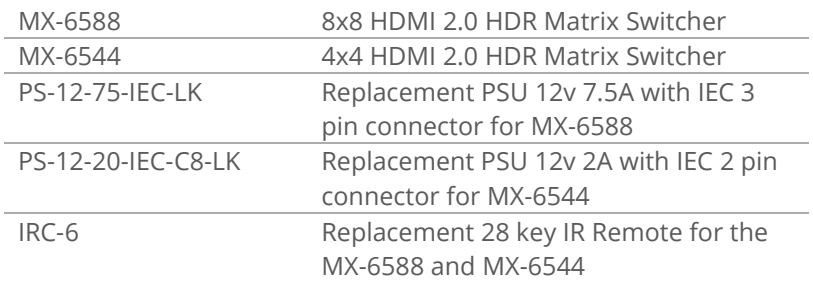

### **Regulatory compliance**

This product has been tested for compliance with appropriate FCC and CE rules and regulations. The power adaptor/supply has been tested for compliance with appropriate UL rules, regulations and/or guidelines. This product and power adapter is RoHS compliant.

MNL-MX-65xx V1.00

### **Contact us**

**www.tvone.com info@tvone.com**

**tvONE NCSA**  North, Central and South America

621 B Wilmer Avenue Cincinnati, Ohio 45226 USA

Toll Free: +1-800-721-4044 US Main: +1-513-666-4210 US Tech: +1 513-666-4220

Sales: **sales@tvone.com** Support: **tech.usa@tvone.com**

**tvONE EMEA** Europe, Middle East, Africa and Asia Pacific

Continental Approach, Westwood Industrial Estate, Margate, Kent, CT9 4JG, UK

Tel +44-1843-873311 Fax +44-1843-873312

Sales: **sales.europe@tvone.com** Support: **tech.europe@tvone.com**

Copyright 2019 tvONE. All rights reserved.

Information in this document is subject to change without notice. The software described in this document is furnished under a license agreement or nondisclosure agreement. The software may be used or copied only in accordance with the terms of those agreements. No part of this publication may be reproduced, stored in a retrieval system, or transmitted in any form or any means electronic or mechanical, including photocopying and recording for any purpose other than the purchaser's personal use without the written permission of tvONE.